## **DG** nexolution

**Gemeinsam vorn.** 

## **Hinweise zur korrekten Verwendung von Textkorrekturwerkzeugen im Adobe Acrobat Reader bzw. im Adobe Acrobat**

Nach Öffnen des Adobe Acrobat Reader finden Sie in der rechten Programmleiste folgende Funktionen:

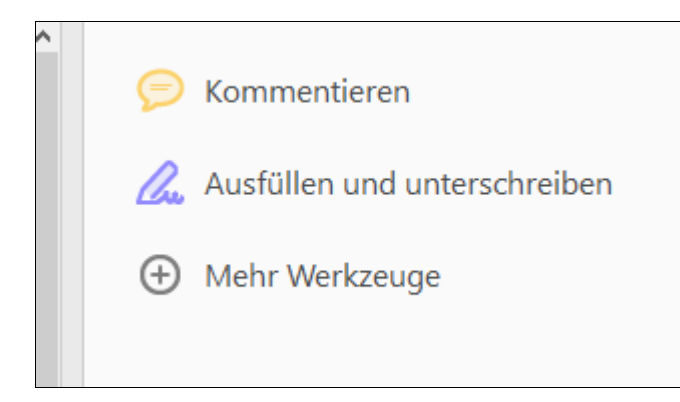

Über die Funktion "Kommentieren" wird am oberen Bildschirmrand eine zusätzliche Leiste mit Bearbeitungswerkzeugen eingeblendet:

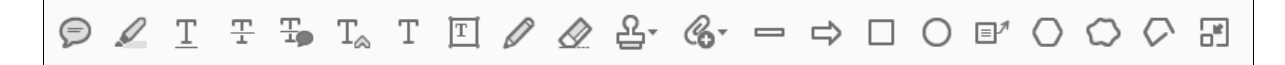

Das Werkzeug "Notiz hinzufügen" verwenden Sie bitte ausschließlich für allgemeine **Anweisungen.** Da es nicht exakt platziert werden kann, ist es für Anweisungen ungeeignet, die ein bestimmtes Wort oder eine ähnliche exakt definierte Stelle betreffen:

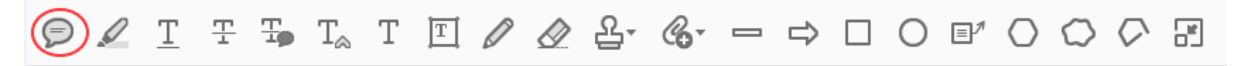

Das Werkzeug "Text hervorheben" können Sie nutzen, um bestimmte Texte zu markieren, z. B. Wörter, die für Indexeinträge infrage kommen:

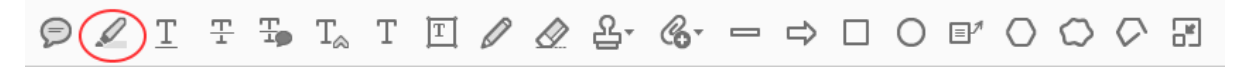

## **DG** nexolution

**Gemeinsam vorn.** 

Das Werkzeug **"Text an Cursorposition einfügen**" nutzen Sie bitte für neuen Text, der an einer ganz bestimmten Stelle zusätzlich **eingefügt** werden soll:

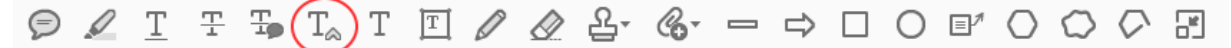

Das Werkzeug "Notiz zum ersetzten Text hinzufügen" benutzen Sie bitte, um einen bereits **vorhandenen Text** durch einen anderen Text zu **ersetzen:**

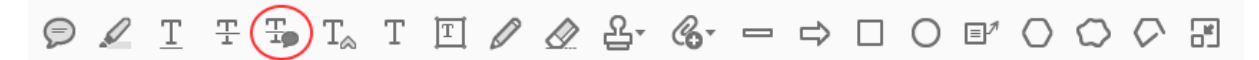

Das Werkzeug "Text durchstreichen" können Sie verwenden, um vorhandenen Text ersatzlos zu **streichen:**

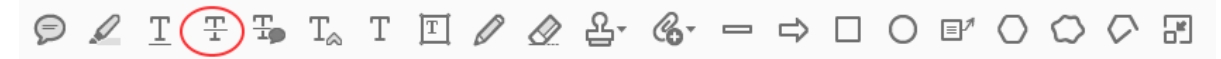

Das Werkzeug **"Neue Anlage hinzufügen"** benutzen Sie bitte für **Anweisungen,** die in einem **separaten Dokument** enthalten sind, oder für Bilder und ähnliche Dokumente:

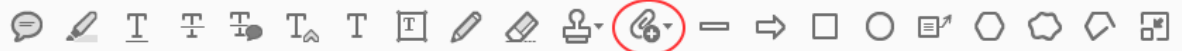

Setzen Sie die Korrekturwerkzeuge bitte immer gezielt ein, um die Übernahme bzw. das Erkennen und Verständnis der Anweisungen zu gewährleisten. **Hinweis**